## **1. Lépés EU Login fiók létrehozása:**

• <https://ecas.ec.europa.eu/cas/login> weboldalon

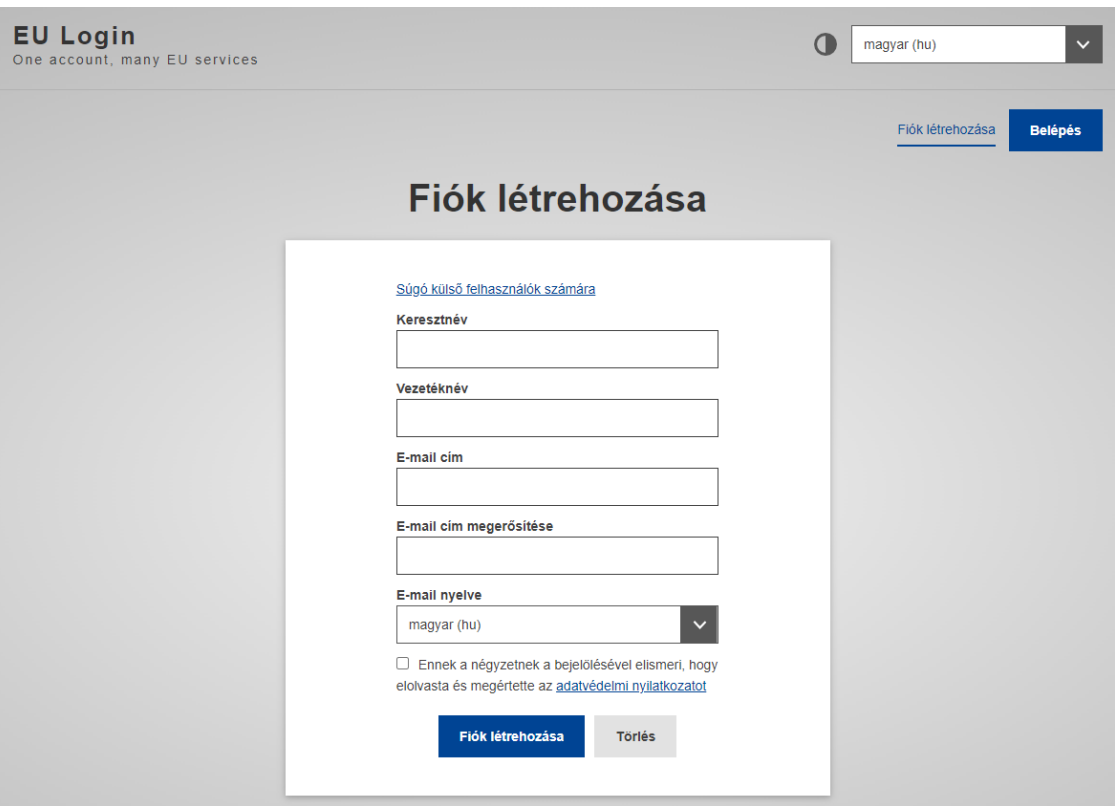

- A regisztráció után **rendszerüzenet érkezik a megadott e-mail címre**, mely üzenet tartalmazza az első belépéshez használható jelszót/linket
- Sikeres belépés után szükséges a **kétfaktoros hitelesítési mód beállítása szükséges**: Felhasználói fiókom -> Mobiltelefonszámaim kezelése -> Mobiltelefonszám hozzáadása **vagy** Felhasználói fiókom -> Mobil eszközeim kezelése -> Mobil eszköz hozzáadása (ebben az esetben rendelkezni kell EU Login-alkalmazással)

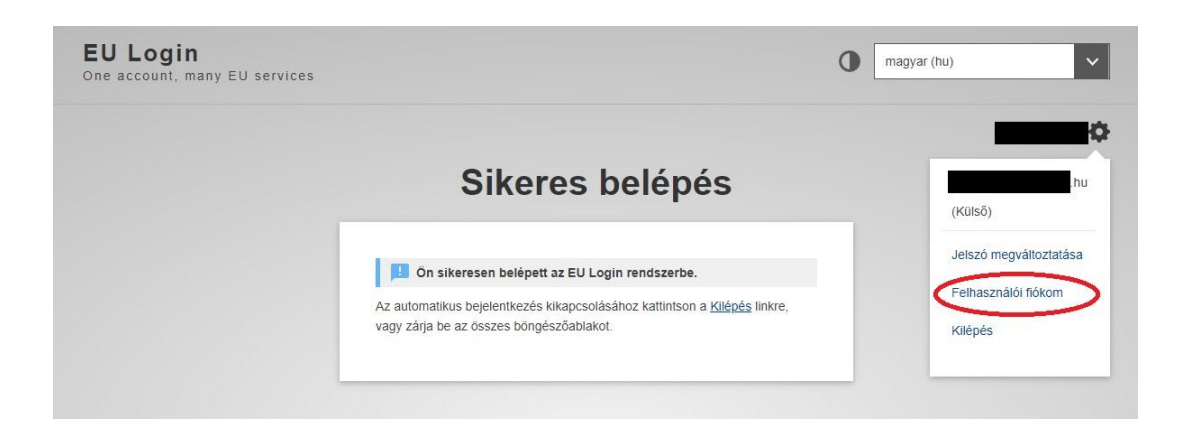

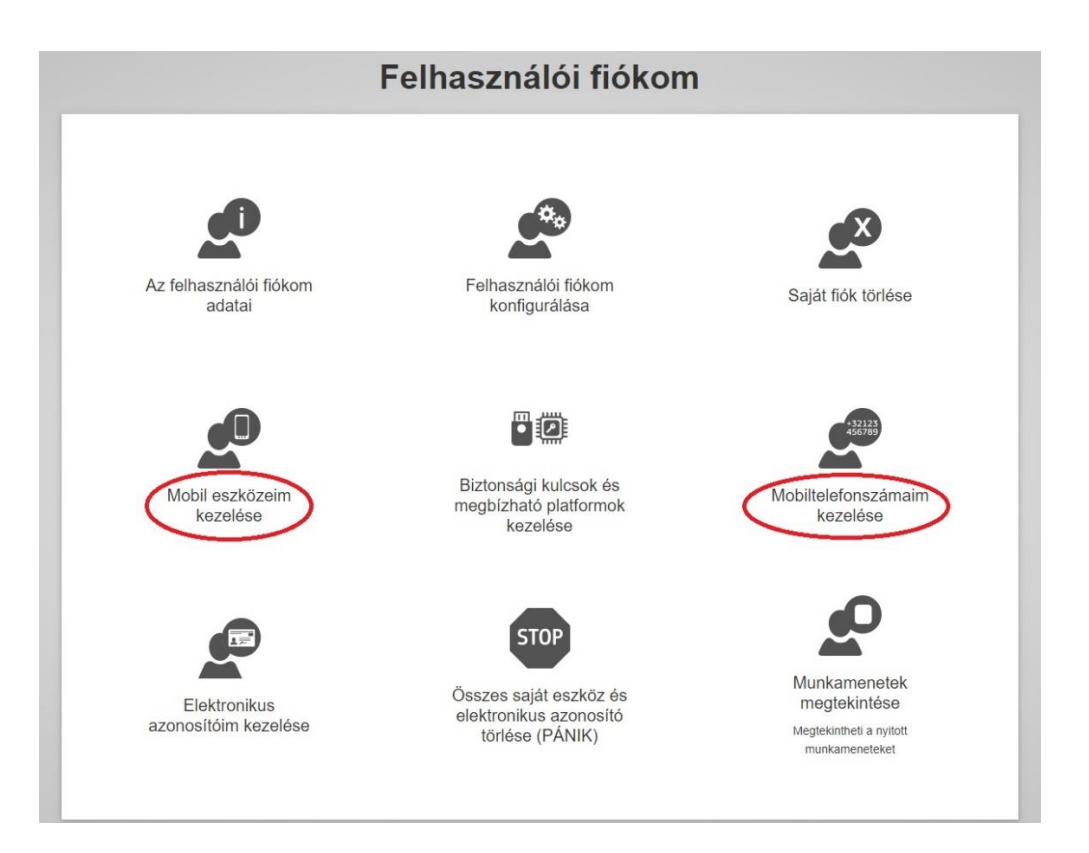

 Az **EU Login fiók egyedi azonosítója** amit a regisztrációs kérelemben meg kell adni a 'Felhasználói fiókom adatai' menüpontban található:

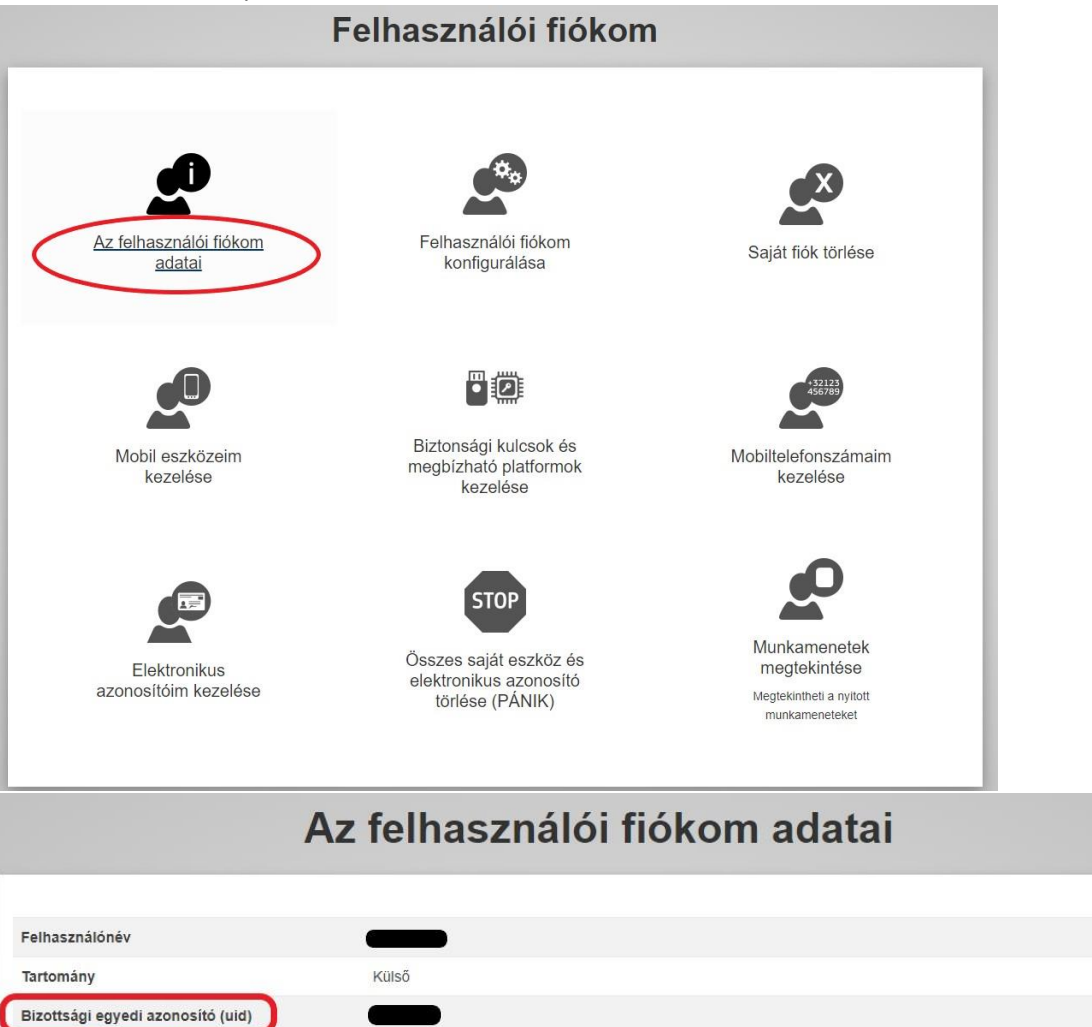

## **2. Lépés CBAM átmeneti nyilvántartásba történő regisztráció**

Az EU Login fiók beállítása után a magyarorszag.hu felületen az **['NKVH: Regisztráció a CBAM átmeneti](https://magyarorszag.hu/szuf_ugyleiras?id=ed3aa363-a503-4772-8b28-b35e6107289e&_n=nkvh%3A_regisztracio_a_cbam_atmeneti_nyilvantartasba)  [nyilvántartásba'](https://magyarorszag.hu/szuf_ugyleiras?id=ed3aa363-a503-4772-8b28-b35e6107289e&_n=nkvh%3A_regisztracio_a_cbam_atmeneti_nyilvantartasba) ügytípus kiválasztásával kérelmezhető a CBAM átmeneti nyilvántartásba történő regisztráció.** Amennyiben gazdálkodó szervezet képviselőjeként jár el, az elektronikus kérelem kitöltésekor ki kell jelölnie a következő opciót: CÉGKAPUBÓL KÜLDVE SZERETNÉK E-PAPÍRT BENYÚJTANI.

- A **kérelem elbírálása után** a Nemzeti Klímavédelmi Hatóság elektronikusan (ügyfélkapura/cégkapura) megküldött **tájékoztató levélben értesíti az Ügyfelet** a CBAM átmeneti nyilvántartásba történő regisztráció sikerességéről.
- Amennyiben az Ügyfél további személynek (pl. alkalmazott, tanácsadócég alkalmazott, közvetlen vámjogi képviselő) is kért hozzáférést, akkor az Ügyfélnek kell a Hatóság által küldött tájékoztatás után hozzáadnia a további személyt a CBAM/Regisztráció menüpont alatt található *[Angol nyelvű](https://nkvh.kormany.hu/download/1/31/33000/Central%20Delegations%20Management%20Tool%20v2.pdf)  [útmutató dokumentum alkalmazott hozzáférésének biztosításához](https://nkvh.kormany.hu/download/1/31/33000/Central%20Delegations%20Management%20Tool%20v2.pdf)* című tájékoztatóban foglalt lépések végrehajtásával.
- Az Ügyfél a **CBAM átmeneti nyilvántartást a <https://cbam.ec.europa.eu/declarant> linken** keresztül éri el, mely először az EU Bizottság Adó és Vámunió Főigazgatósága által üzemeltetett **autentikációs portálra (UUM&DS)** irányít, ahol
	- o az első mezőben a 'Carbon Border Adjustment Mechanism' sort kell kiválasztani,
	- o a másodikban Magyarországot, majd
	- o a szereplő típusnál importőr esetén a 'Gazdálkodót', közvetett vámjogi képviselő esetén a "Vámjogi képviselőt", vagy alkalmazott estén az 'Alkalmazottat'.
- **Gazdálkodó és Vámjogi képviselő esetén** az azonosító típusánál az EORI-számot kell kiválasztani és a következő sorban megadni, valamint a 'Saját személyben jár el' opciót bejelölni.

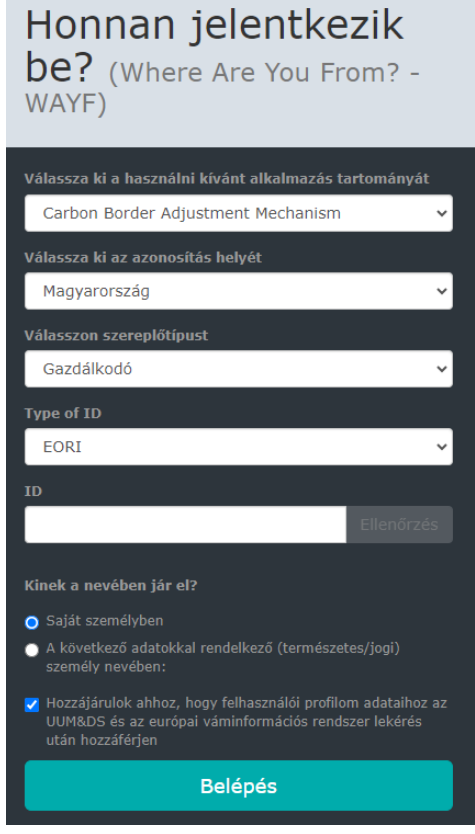

 **Alkalmazott a delegáció végrehajtását követően<sup>1</sup> tud belépni a CBAM átmeneti nyilvántartásba és**  ez esetben a 'Nemzeti azonosítót' és a személyazonosító igazolvány okmányazonosítóját<sup>2</sup> kell megadni, majd a 'Következő adatokkal rendelkező személy nevében' opciót kiválasztani, ahol pedig a meghatalmazó vállalat EORI számának megadása is szükséges.

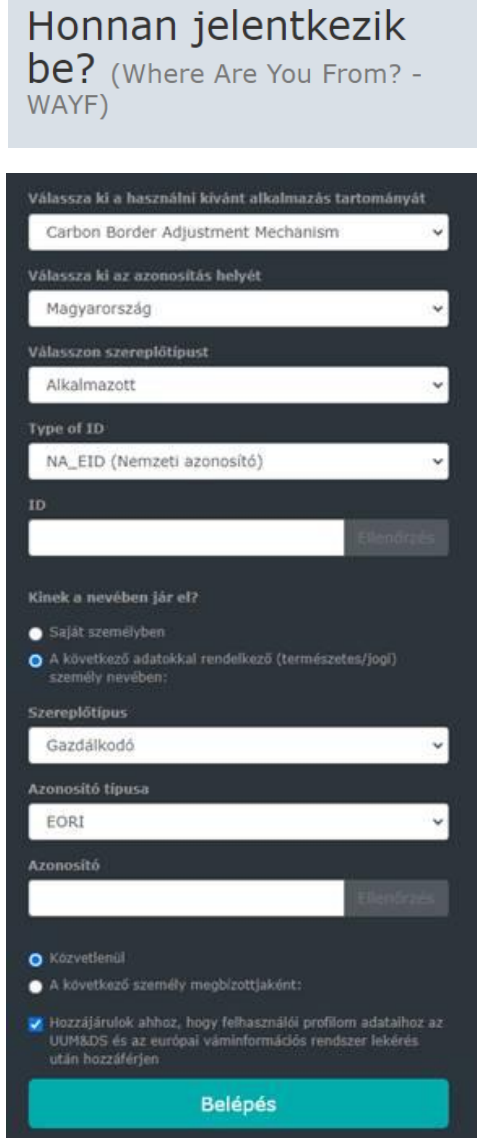

Ezután **a CBAM átmeneti nyilvántartás az EU Login-os azonosítást követően érhető el,** amennyiben a **kétlépcsős hitelesítés kerül kiválasztásra az alábbi az alábbi két opcióját közül** (mobiltelefonszám+SMS **vagy** mobil applikáció+QR-kód):

**.** 

<sup>1</sup> A delegálásról szóló *"Angol nyelvű útmutató dokumentum alkalmazott hozzáférésének biztosításához"* című dokumentum a következő oldalon található: [https://nkvh.kormany.hu/regisztracio.](https://nkvh.kormany.hu/regisztracio)

<sup>2</sup> Külföldi állampolgár esetén a regisztrációs kérelemben szereplő a személy azonosításához megadott dokumentum számát szükséges beírni

## **Mobiltelefonszámmal és SMS-sel való kétlépcsős azonosítás:**

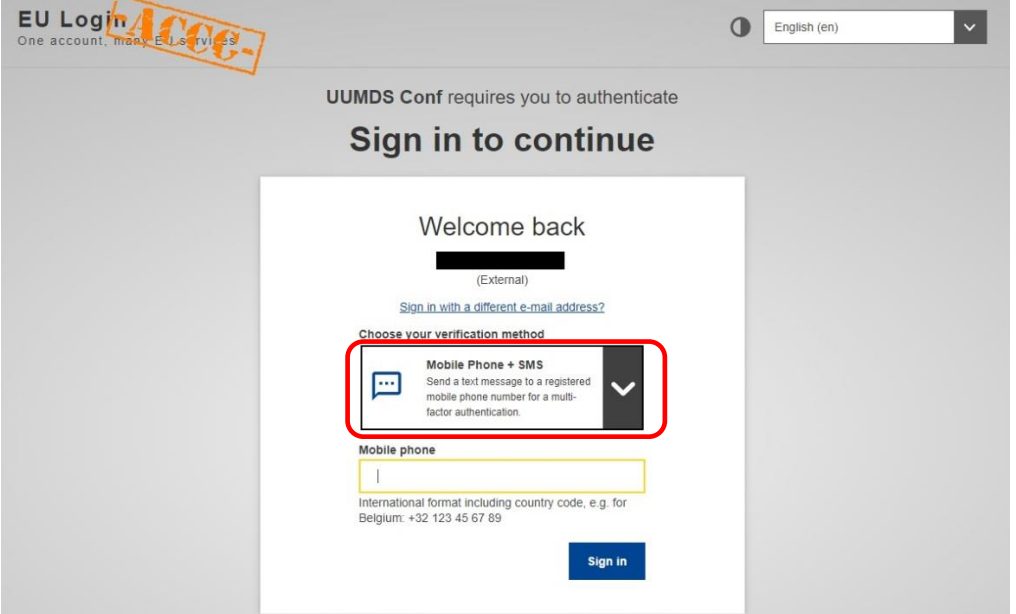

## **Mobil applikációval és QR-kóddal való belépés:**

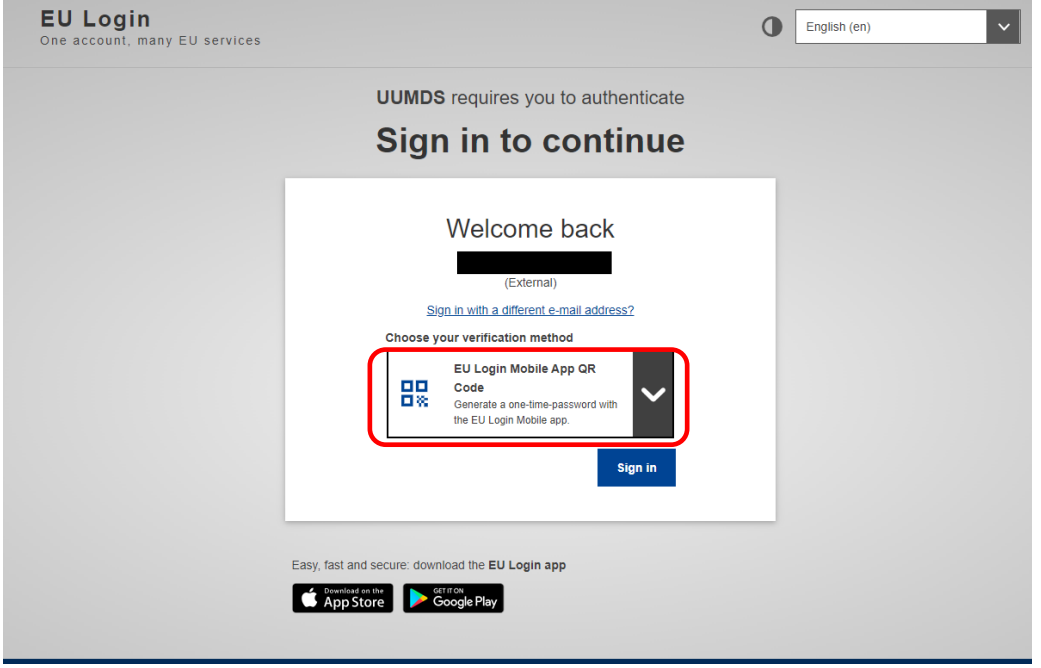

**Sikeres belépést követően a CBAM átmeneti nyilvántartás felülete jelenik meg az alábbiak szerint:**

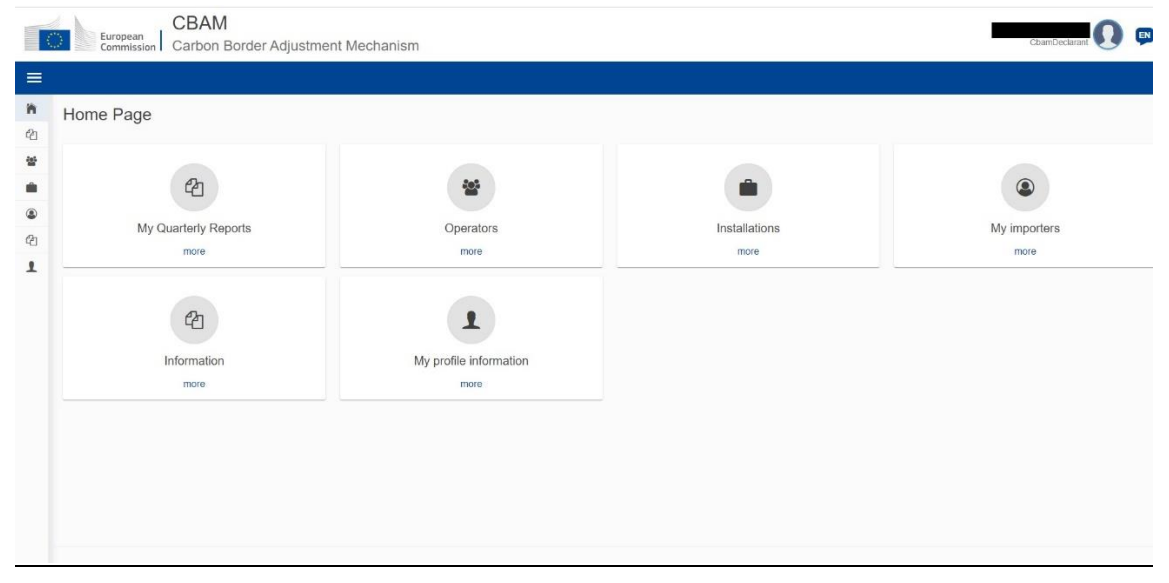